## Steps to set up Padlet Backpack

- 1) Receive an email invitation. Click on link to access the web site.
- 2) Login Enter email and password
- 3) Import existing padlets or skip
- 4) Add collaborators or skip
- 5) Go to account home page
- 6) Update your Avatar and Change your password

#### Receive email invitation

You will receive an email invitation to join Padlet Backpack. The email will contain the email address associated with your Padlet account, and an initial password. It will also contain the URL for the Rochester Padlet Backpack site.

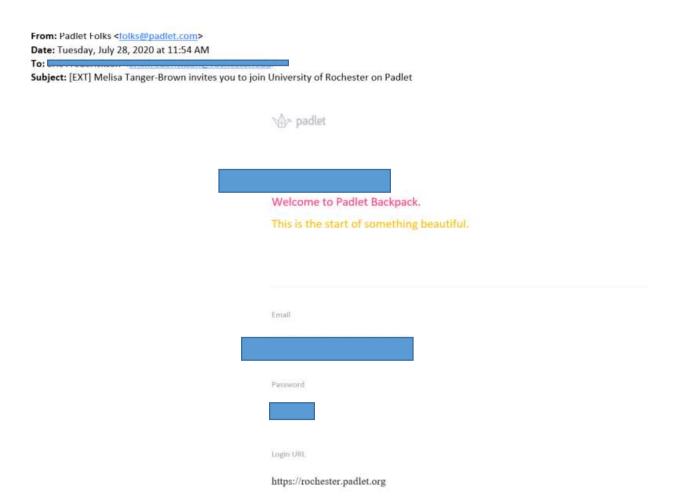

There will be a button to Go to your Account. Click that button

Melisa Tanger-Brown has invited you to join University of Rochester on Padlet

Backpack.

Now you can create your own shareable pages and contribute to others in your school.

What's a padlet?

Padlet is like paper for your screen. Start with an empty page and then put whatever you

like on it. Upload a video, record an interview, snap a selfie, write your own text posts

or upload some documents, and watch your padlet come to life.

The best part about Padlet is collaboration. Invite your classmates and teachers via email or by

just sending the link to your work. You can even share with a QR code. Once others add to it,

the padlet will show everyone's updates right away.

Go to your account

Love, laughter,

Carla

# Login – Enter email and password

At the Login page, provide your email and the initial password provided, and then click Log in.

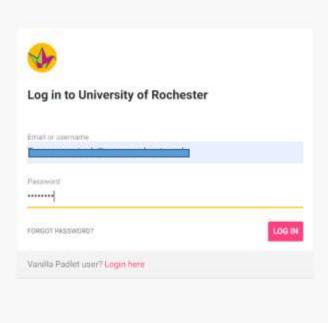

#### **Import Padlets**

You will then be asked if you want to import any existing padlets into the Backpack. [Note: This assumes that you have an existing padlet account.]

#### Options:

1) Choose Skip>> to do nothing.

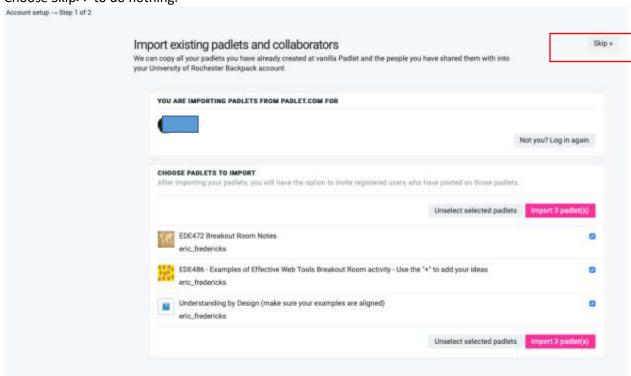

2) Choose the padlets that you want to copy over into the Rocheseter padlet account and then choose **Import padlets** buttons

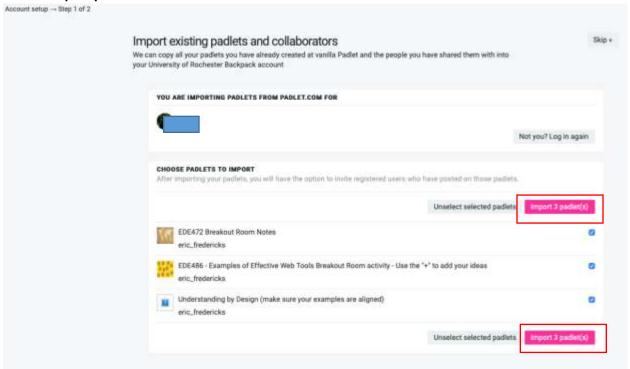

3) Select all the padlets and then choose the Import button.

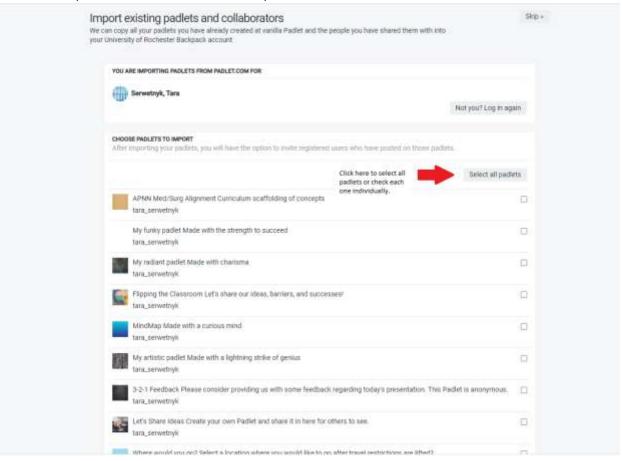

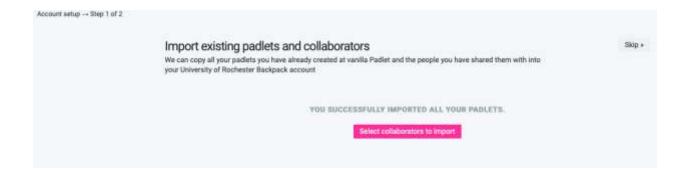

#### Add Collaborators

You can add others to the Backpack system in the next step.

It is not necessary to add your students to the Backpack system. They will be added through the integration with Blackboard.

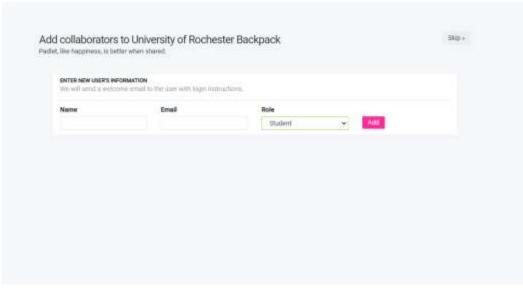

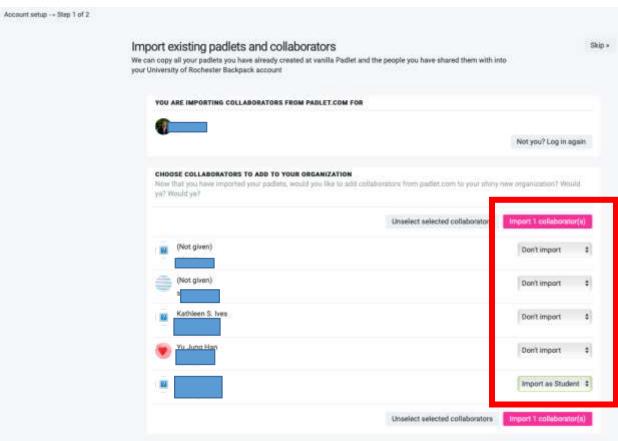

#### Go to Account Home page

Click on the button to go to your new home page.

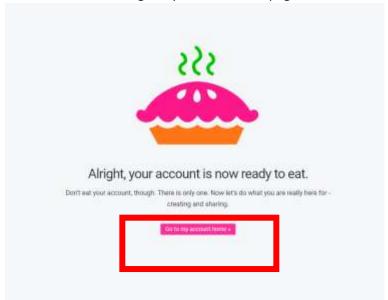

Note that if you had an existing account, it will still appear. Your accounts are linked, not merged.

This is your "Basic" account. It still has an "Upgrade" option. You can still use this, however, it will be limited in number of Padlets, and not allow you to connect to the LMS.

Click on University of Rochester to switch to the Rochester account. Only Padlets in the University of Rochester account can be linked into the LMS. You will need to add your avatar to this account as well as your image will not be transferred over from the Basic account.

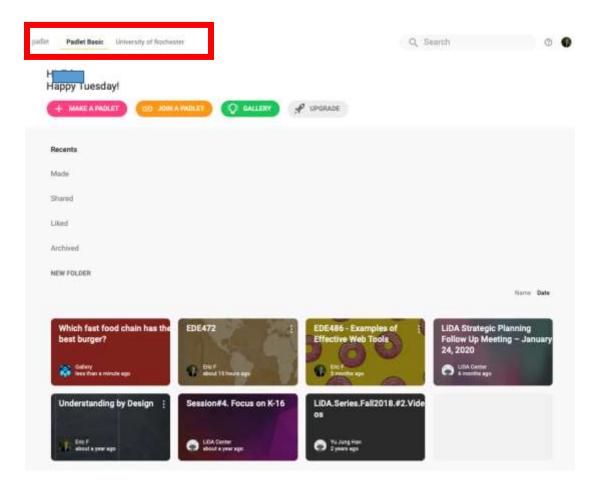

## Update your Avatar and Change your Password

Be sure to change your password in the University of Rochester account.

Click on your personal icon in the top right corner of the screen, and choose Profile

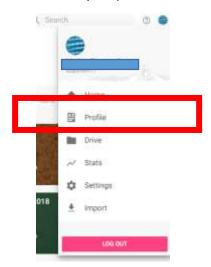

Choose Edit Profile

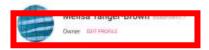

On the Settings page, you can update your image/avatar by clicking on the existing circle – this will allow you to upload an image file.

# Settings

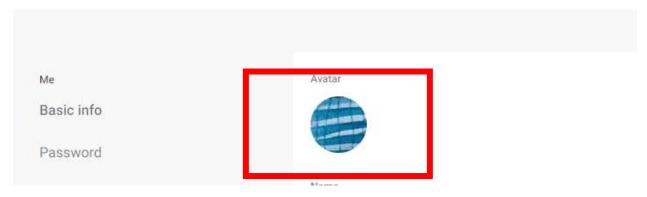

## Then click on Password and update your account password

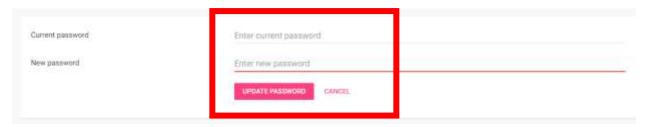